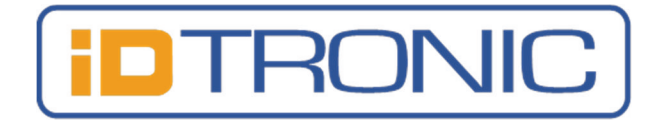

# Quickstartguide for RFID Readers with DESFire Communication Protocol

## (R-DT-EVO-DES, R-STICK-EVO-DES)

#### Function Description

This RFID device can be either operated either in **full read/write mode** or set to an **automatic read mode** (UID only). This automatic read mode in volatile with current FW versions. In case you need this automatic read mode, please add a note on your order. After sales: please contact our support for a FW update.

To operate the device, you have to download the SDK on our Website, you can find the links on the rear side!

**When in automatic read mode, it can cause problems reading more than the UID from a data tag.**

#### USB Driver Installation

If the device is connected to a PC for the first time, it can take some time for automatic installation of the Silicon Labs 210x Series VCP driver. If this is the case, please wait until this is fully done.

Normally the USB drivers are automatically installed with Windows operating systems. In rare case,s it is possible, that automatic installation fails. Then perform a manual installation. You can download the latest drivers here: http://www.silabs.com/products/mcu/pages/usbtouartbridgevcpdrivers.aspx

#### Connecting to the read/write Software RFIDReader.exe

When you installed the driver and be sure that the reader is in read/write mode you can connect with the test/demo software "COMMyyyymmdd.exe" software.

First connect the reader, then open the software, the right comport should be automatically selected by the software. Then click on [ CONNECT ]. For more information about this software, please refer to our SDK.

The link to the SDK you find on the on the bottom of this page or on our website : https://www.idtronicrfid.com

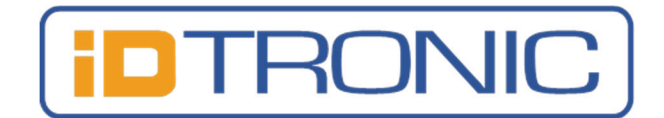

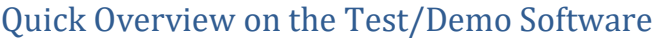

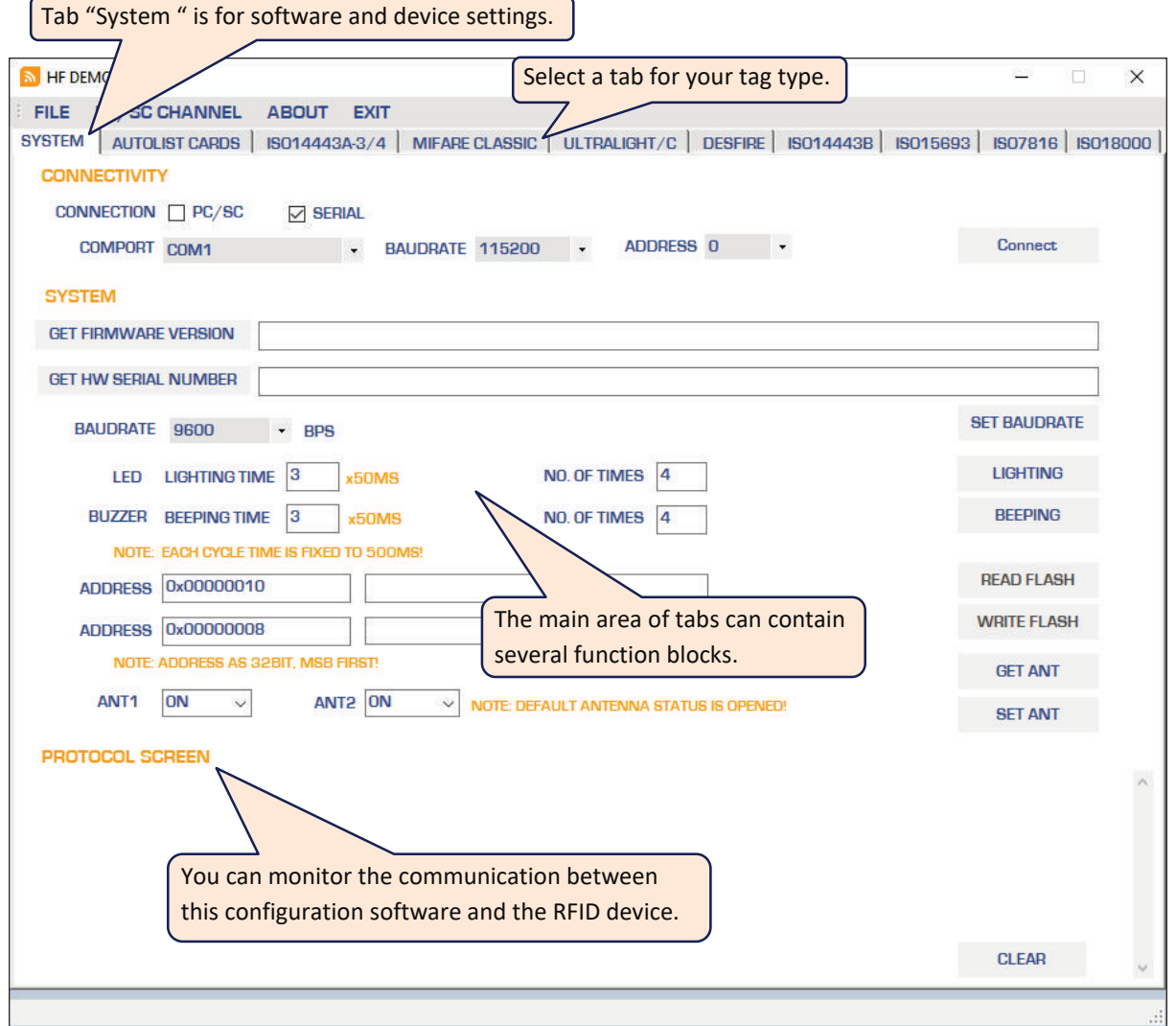

### Download SDK and Get Support

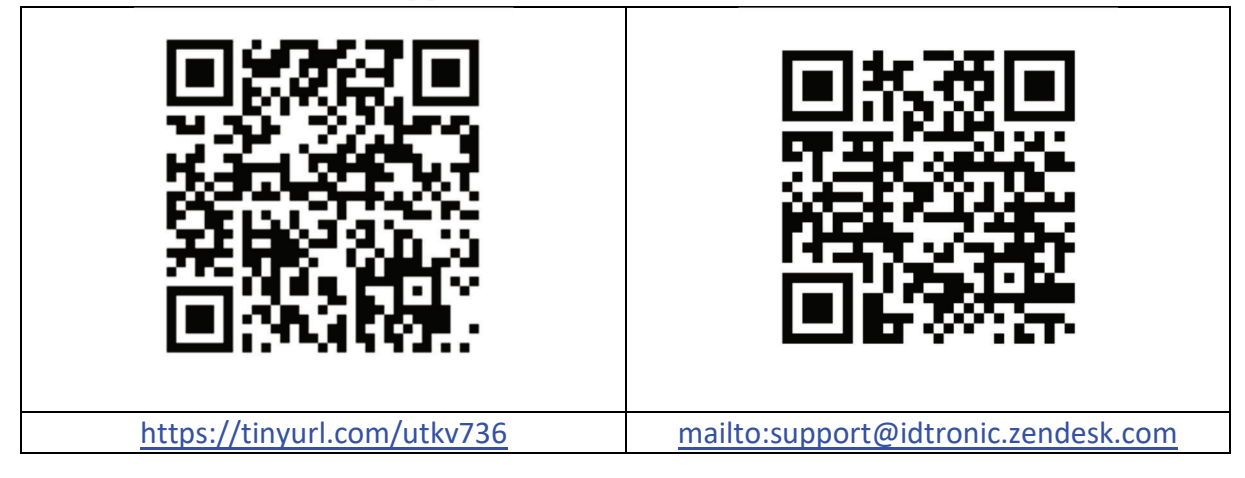

#### Copyright © 2020, iDTRONIC GmbH

Reproduction, adaption or translation without prior written permission is prohibited, except as allowed under copyright laws. The information contained in this document is subject to change without notice.